## <span id="page-0-0"></span>**eduroam ab Android 11 einrichten**

Um auf einem Android-Gerät (z.B. Mobiltelefon oder Tablet) eduroam einzurichten, benötigen Sie die **["geteduroam-App](https://play.google.com/store/apps/details?id=app.eduroam.geteduroam&gl=DE)"**.

Öffnen Sie dafür Ihren Appstore (i.d.R. "Play Store").

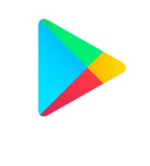

**Google Play** 

Geben Sie in der Suchzeile "**geteduroam**" ein und installieren Sie die App.

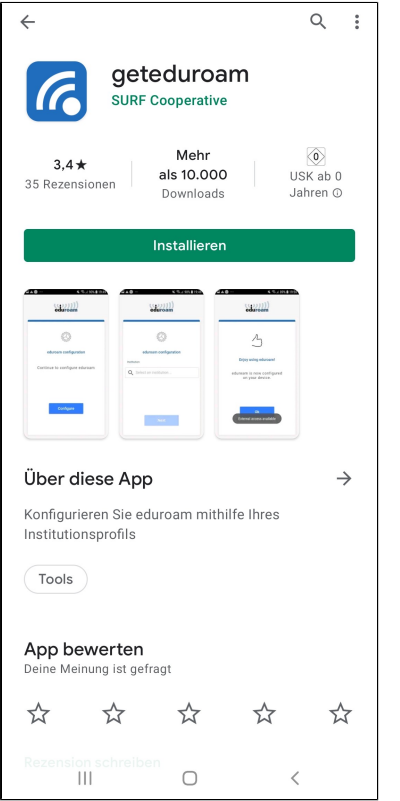

Um sich nun mit eduroam zu verbinden, müssen Sie im WLAN Bereich der Hochschule sein. Öffnen Sie die geteduroam-App.

**HINWEIS: Für die Benutzung der App wird eine aktive Internetverbindung benötigt! (z.B. via Mobilen Daten)**

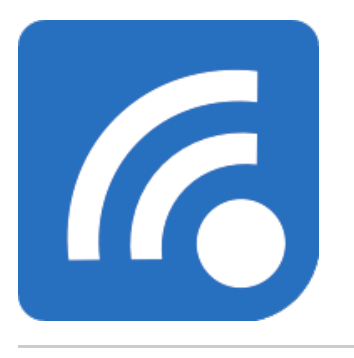

Geben Sie in das Feld **"Wählen Sie Ihre Organisationen.." Hochschule Magdeburg-Stendal** ein. Drücken Sie dann auf das blaue Feld "**Weiter**".

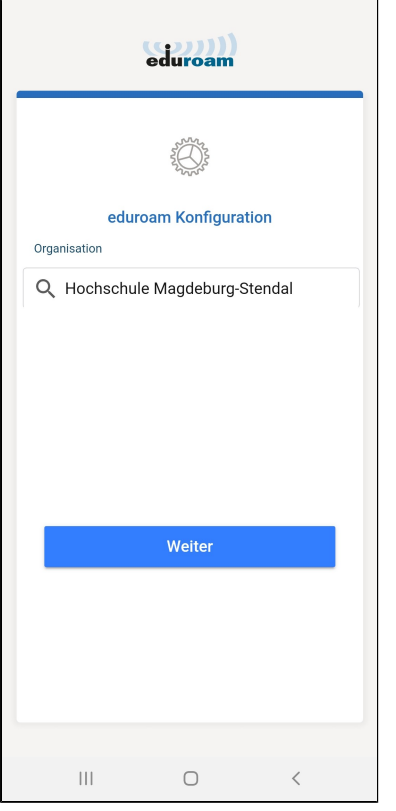

Geben Sie nun Ihre Hochschul-Benutzerdaten ein. Drücken Sie dann auf **"Mit Netzwerk verbinden"**.

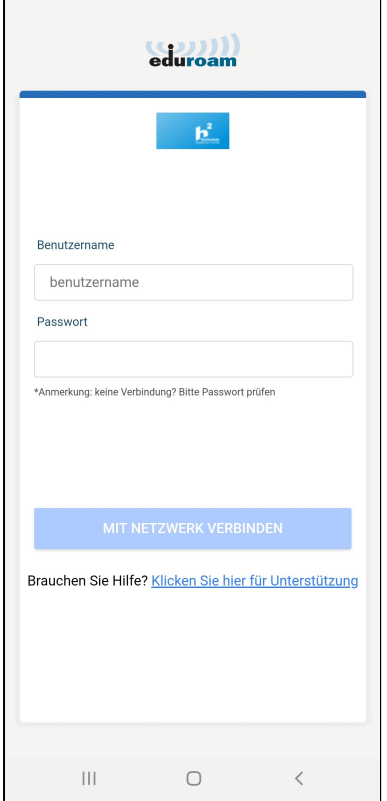

Erscheint folgende Mitteilung, haben sie eduroam erfolgreich eingerichtet und können nun das WLAN-Netzwerk der Hochschule nutzen!

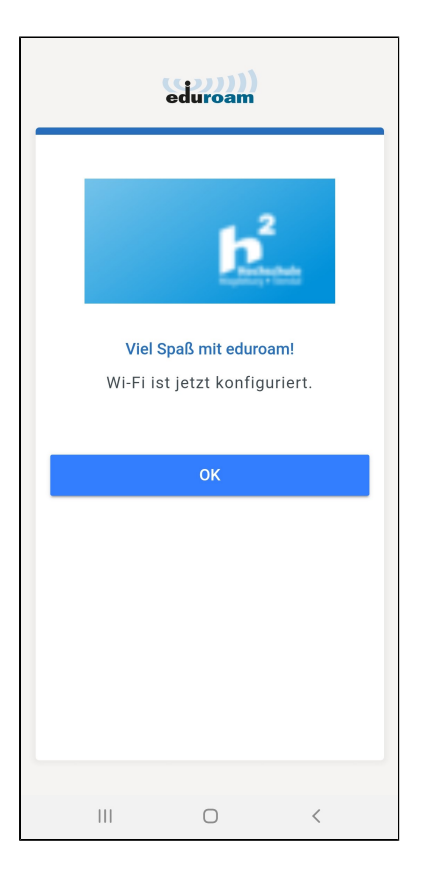

Wenn ihr Smartphone Android 11/12 besitzt, kann es unter Umständen zu einem Fehler bei der Verbindung mit dem eduroam Netzwerk kommen.

Befolgen Sie folgende Schritte um eine Verbindung herzustellen:

- Installation der Profildatei über die "eduroamcat "oder "geteduroam" App [Anleitung](#page-0-0)
- Gehen Sie unter Android in die Einstellungen
- Öffnen Sie die WLAN Einstellungen
- Klicken Sie länger auf das eduroam WLAN um die Einstellungen anzupassen
- Setzen Sie folgende Werte ein (rot markiert)

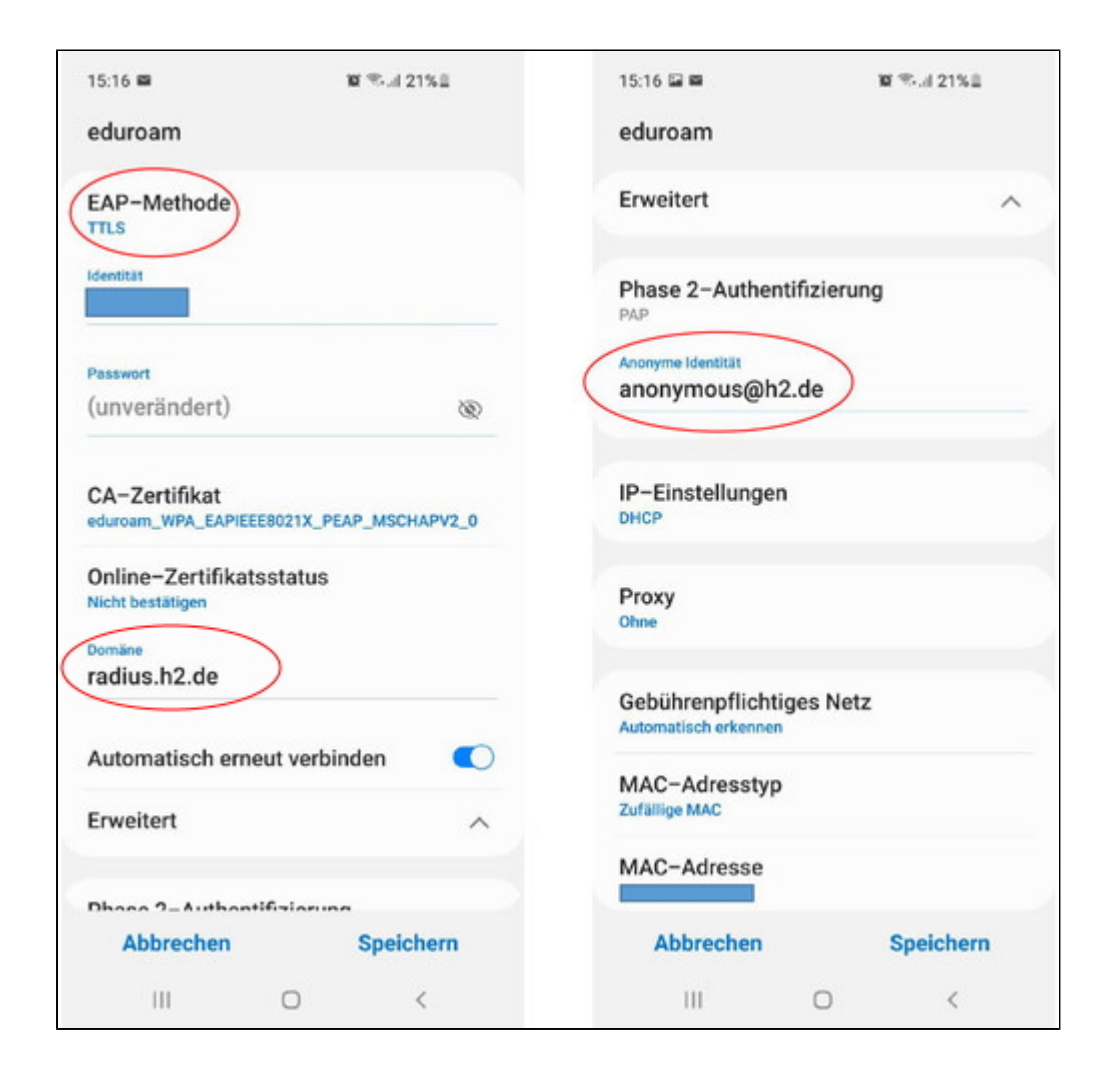

Geben Sie anschießend ihre Identität und ihr Passwort ein und drücken Sie auf "**Speichern**"